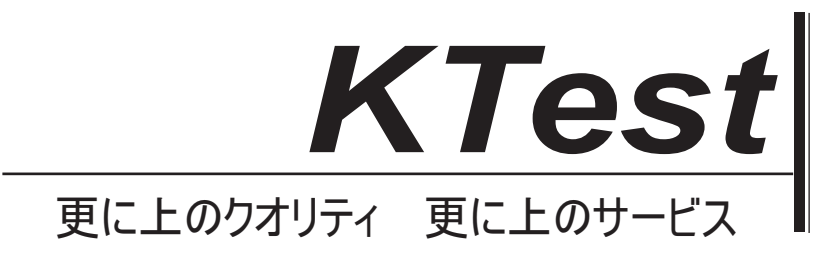

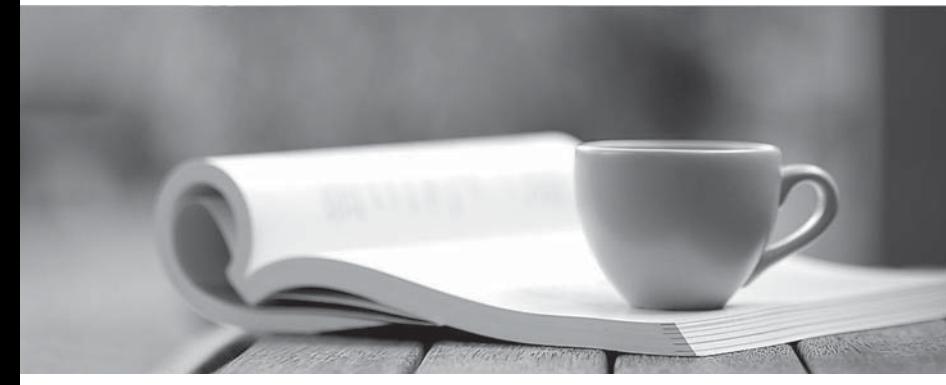

問題集

1年で無料進級することに提供する http://www.ktest.jp

# **Exam** : **70-270J**

# **Title** : Installing, Configuring, and Administering Microsoft Windows XP Professional

# **Version** : DEMO

1、あなたは、会社のデスクトップ管理者です。会社のネットワークには、RIS サーバー、DHCP サー バー、DNS サーバーがそれぞれ 1 台あります。

CD-ROM ドライブのない 1 台のコンピュータに Windows XP Professional をインストールする必要 があります。このコンピュータは、次のような構成になっています。

**Pentium III 1 GHz** プロセッサ しんしょうしょう しんしゃくん しんしょうしん しんしょうしん しんしょうしん

5GB のハード ディスク 1 台 しんしょう しんしょう しんしんしゅう しんしゅう しんしゅう しんしゅう しんしゅう アイスク

128 MB のメモリ しんしょう しんしょう しんしん しんしん しんしん しんしゅう しんしゅう しんしゅう しんしゅう しんしゅう しんしゅう

モデム (1 番目の PCI スロットに搭載)

イーサネット カード (最後の ISA スロットに搭載)

RIS 起動可能フロッピー ディスクを使用して、このコンピュータに Windows XP Professional をイン ストールしようとしていますが、RIS サーバーに接続できません。

何をするべきですか。

A.イーサネット カードを最初の ISA スロットに移動する。

Bイーサネット カードを取り外し、PXE 対応のイーサネット カードに交換する。

C.RIS サーバー上の RIS イメージを共有する。ネットワーク起動可能フロッピー ディスクを作成する。 このフロッピー ディスクを挿入し、Windows XP Professional を共有からインストールする。

D.RIS 起動可能フロッピー ディスクのルート ディレクトリに NDIS ネットワーク ドライバを配置す る。このフロッピー ディスクを使用して RIS サーバーに接続する。

B<sub>a</sub> Barat and the second second second second second second second second second second second second second second second second second second second second second second second second second second second second second

2、あなたは、会社のデスクトップ管理者です。Susan という名前の従業員が使用するコンピュータの C ドライブに、Windows XP Professional のクリーン インストールを正常に実行しました。

Susan はソフトウェア開発者です。Susan は、自分のコンピュータをデュアルブート構成にして、

Windows XP Professional と Windows 2000 Professional のいずれかを使用できるようにしたいと考え、 G ドライブに Windows 2000 Professional をインストールしました。

Windows 2000 Professional のインストール後、Susan はコンピュータを再起動し、Windows XP Professional の起動を選択しました。Windows XP Professional の起動が始まりましたが、次のエラー メ ッセージが表示されます。資料にもこれを示します (f資料1 ボタンをクリックしてください)。

"次のファイルが存在しないかまたは壊れているため、Windows 2000 を起動できませんでした:

## WINDOWS SYSTEM32 CONFIG SYSTEM"

しかし、Susan がコンピュータを再起動すると、Windows 2000 Professional を正常に起動することが できます。

Susan のデュアルブート構成を正常に機能させる必要があります。Susan のコンピュータを起動し、 Windows 2000 Professional の起動を選択しました。

次に何をするべきですか。

A.NTLDR ファイルと Ntdetect.com ファイルを Windows XP Professional CD-ROM の i386 フォルダ から、C ドライブのルート ディレクトリにコピーする。

B.NTLDR ファイルと Ntdetect.com ファイルを Windows XP Professional CD-ROM の i386 フォルダ から、G ドライブのルート ディレクトリにコピーする。

C.最新のバックアップから C:\Windows\System32\Config\System ファイルを復元する。

D.最新のバックアップから G:\Windows\System32\Config\System ファイルを復元する。

答え: A

3.あなたは、会社の営業部門のデスクトップ管理者です。Katrin は営業部門のユーザーです。Katrin の コンピュータを Windows 2000 Professional から Windows XP Professional にアップグレードする必 要があります。

Philippe はネットワーク管理者です。Philippe は以前に、更新済みセットアップ ファイルをダウンロー ドし、Server1 というサーバー上にある、Updates という名前の共有フォルダ内に格納しました。これ らの更新済みセットアップ ファイルを使用して、Philippe は複数のコンピュータを正常にインストール しています。

これらの更新済みセットアップ ファイルが、アップグレード時に Katrin のコンピュータに自動的にイ ンストールされるようにする必要があります。セットアップを開始するには、どのコマンドを実行しま すか。

**A.Winnt32.exe /dushare:\\server1\updates**

**B.Winnt32.exe /copydir:\\server1\updates**

**C.Winnt32.exe /duprepare:\\server1\updates**

**D.Winnt32.exe /copysource:\\server1\updates**

 $\overline{A}$ 

3.あなたは、会社の営業部門のデスクトップ管理者です。現在 Windows 98 を実行している 1 台のコン ピュータに、Windows XP Professional をクリーン インストールする必要があります。

GUI  $\sim$  and  $\sim$  . The set of  $\sim$ ースのセットアップが始まる前に、コンピュータが応答しなくなりました。調査の結果、デバイス ドラ イバに問題があることがわかりました。

問題を起こしているデバイスを識別する必要があります。何をするべきですか。

A.Boot.ini ファイルを修正して、*Ifastdetect* スイッチを含める。

B.Boot.ini ファイルを修正して、/sos スイッチを含める。

C**./dudisable**

D./dushare スイッチを使用して、セットアップを再起動する。

E.コンピュータを再起動する。回復コンソールから、ワトソン博士のログを読み取る。

F.コンピュータを再起動する。回復コンソールから、Comsetup.log ファイルを読み取る。

B<sub>a</sub> Barat and the second second second second second second second second second second second second second second second second second second second second second second second second second second second second second

4.あなたは、会社の営業部門のデスクトップ管理者です。会社のネットワークには、1 台の RIS サーバ 一があります。

SCSI ディスク サブシステムを搭載した 1 台のコンピュータに Windows XP Professional をインスト ールする必要があります。Windows XP Professional CD-ROM からコンピュータを起動してインストー ルを開始しましたが、セットアップ中に、Windows XP Professional のインストール先ディスクが見つ からないと表示されました。

RIS 起動可能フロッピー ディスクを使用してコンピュータを起動しても、同じ結果になりました。何を するべきですか。

A.RIS 起動可能フロッピー ディスクのルート ディレクトリに応答ファイルを追加する。

B.RIS 起動可能フロッピー ディスクを使用してコンピュータを起動し、RIS を使用してセットアップを 実行する。

C.RIS 起動可能フロッピー ディスクのルート ディレクトリに SCSI コントローラ ドライバを追加す  $\zeta$ 

D.RIS 起動可能フロッピー ディスクを使用してコンピュータを起動し、RIS を使用してセットアップを 実行する。

**E.Windows XP Professional CD-ROM** からコンピュータを起動し、セットアップを実行する。 F.セットアップの開始後、フロッピー ディスク上の応答ファイルを指定する。

G. Windows XP Professional CD-ROM からコンピュータを起動し、セットアップを実行する。 H.セットアップの開始後、フロッピー ディスク上の SCSI コントローラ ドライバを指定する。 I. Windows XP Professional CD-ROM からコンピュータを起動し、セットアップを実行する。 J.セットアップの開始後、フロッピー ディスク上の適切な HAL を指定する。 D<sub>D</sub>

5.あなたは、会社のデスクトップ管理者です。社内の新しいコンピュータに対する Windows XP Professional の展開の自動化を担当しています。現在、ディスク イメージのテストに使用する予定の 1 台の Windows XP Professional コンピュータを準備しています。

このテスト用コンピュータに Windows XP Professional をインストールし、**Sysprep** ユーティリティを 実行しました。次に、サードパーティ製のソフトウェア パッケージを使用してディスク イメージを作 成しました。このディスク イメージを新しいコンピュータに適用し、コンピュータを再起動しました。 コンピュータは、Windows XP Professional のインストールを完了する代わりに、[Windows へようこそ] プログラムを開始し、追加のセットアップ情報の入力を要求してきました。

多数のコンピュータを展開する予定なので、追加のユーザー操作なしにディスク イメージを適用できる ようにする必要があります。何をするべきですか。

A.ネットワークベースの RIS サーバーを使用して、ディスク イメージを新しいコンピュータに適用す る。

**B.テスト用コンピュータで Svsprep-factory コマンドを実行する。サードパーティ製のソフトウェアを** 使用して、ディスク イメージを再作成する。

C.セットアップ マネージャを使用して Svsprep 応答ファイルを作成する。応答ファイルをフロッピー ディスクにコピーし、ディスク イメージの適用時にそのフロッピー ディスクをコンピュータに挿入す  $\delta$ .

D.Unattend.txt 応答ファイルを作成する。このファイルをテスト用コンピュータ上の

C: Winnt System32 フォルダにコピーする。Sysprep ユーティリティを実行し、サードパーティ製の ソフトウェアを使用してディスク イメージを再作成する。 C<sub>o</sub> contra la contra de la contra la contra la contra la contra la contra la contra la contra la contra la contra la contra la contra la contra la contra la contra la contra la contra la contra la contra la contra la cont

6.あなたは、ある支社のデスクトップ管理者です。この支社のネットワークは単一のネットワーク セグ メントで構成されていて、その中に 1 台のドメイン コントローラ、1 台の DHCP サーバー、10 台の Windows 2000 Server コンピュータ、50 台の Windows 2000 Professional コンピュータがあります。 すべてのサーバーとクライアント コンピュータは、会社の Active Directory ドメインのメンバです。 支社用に、新しいクライアント コンピュータを 50 台購入しました。新しい各クライアント コンピュ ータには、PXE 対応ネットワーク アダプタが内蔵されています。あなたは、支社のネットワーク上に ある Windows 2000 Server コンピュータの 1 台に RIS をインストールして構成し、この Windows 2000 Server コンピュータ上で Windows XP Professional の RIS イメージを作成しました。 新しいクライアント コンピュータを支社のネットワークに接続して、各コンピュータの電源を入れたと ころ、PXE ブート サーバーに接続できないことを示すメッセージが各コンピュータで表示されました。 あなたは、RIS サーバーがネットワークに接続されていることを確認しました。

新しいクライアント コンピュータが RIS サーバーに接続し、Windows XP Professional のインストー ルを開始できるようにする必要があります。何をするべきですか。

A.RIS サーバーを承認するよう、ドメイン管理者に依頼する。

B.Everyone グループに、RIS イメージに対する "許可 - 読み取り" の NTFS アクセス許可を割り当て  $\zeta$ 

C.RIS をドメイン コントローラにインストールする。RIS イメージをドメイン コントローラにコピー する。

D.DHCP サーバーに RIS サーバー用の予約を追加する。

### $\overline{A}$

**7.** あなたは、会社のデスクトップ管理者です。50 台の新しいコンピュータに Windows XP Professional を展開する必要があり、完全に自動化されたインストールプロセスを使用したいと考えています。 新しいコンピュータはそれぞれ、1 台の 20 GB ハード ディスク、1 台の CD-ROM ドライブ、1 台の フロッピー ディスク ドライブで構成されており、ネットワーク アダプタ カードは搭載されていませ  $\lambda$ <sub>o</sub>

あなたは、会社の標準的なインストール設定を指定し、それらを応答ファイルに保存しました。 Sysprep ユーティリティを使用して、展開に使用するソース コンピュータを準備しようとしています。 何をするべきですか (正解はそれぞれ解決策の一部です。該当するものを 2 つ選んでください)。 A.応答ファイルを C: Windows System に配置する。

B. 応答ファイルを C: Windows System32 に配置する。

C. 応答ファイルを C: Sysprep に配置する。

D.Sysprep.exe と Setupcl.exe を C:\Windows\System に配置する。

E.Sysprep.exe と Setupcl.exe を C:\Windows\System32 に配置する。

F.Sysprep.exe と Setupcl.exe を C:\Sysprep に配置する。

C F

8.あなたは会社のヘルプ デスク技術者で、すべてのクライアント コンピュータへの Windows XP Professional の展開プロセスを進めています。

Pierre のポータブル コンピュータを Windows 98 から Windows XP Professional にアップグレード しました。アップグレード後、古いソフトウェア アプリケーションのいくつかが正常に動作しなくなっ たと Pierre から報告がありました。また、コンピュータのハードウェア デバイスの 1 つは Windows XP Professional で現在サポートされていません。Pierre は、Windows 98 および使用するすべてのアプ リケーションを再インストールし、コンピュータを正常に使用できるようにすることを要望しています。 **Pierre** のコ ンピュータをアップグレード前の状態に復元する必要があります。また、作業の実行時間も最小限に抑 えたいと考えています。

何をするべきですか。

A.Pierre のドキュメントと個人データをネットワーク上の共有フォルダにコピーする。

B. Windows 98 と Pierre のアプリケーションを再インストールする。

C.ドキュメントと個人データを、Pierre のコンピュータ上にあるマイ ドキュメント フォルダにコピー する。

D.Pierre のコンピュータで、Windows 98 インストール CD から Setup.exe を実行する。

E.Pierre のコンピュータで、プログラムの追加と削除ウィザードを使用して、Windows XP Professional のインストールの項目を削除する。

F.Pierre のコンピュータで、サードパーティ製ディスクイメージング ソフトウェア ユーティリティを 使用して、Windows 98 と Pierre のアプリケーションを含むディスク イメージを適用する。 C<sub>o</sub> contra la contra de la contra la contra la contra la contra la contra la contra la contra la contra la contra la contra la contra la contra la contra la contra la contra la contra la contra la contra la contra la cont

**9.** あなたは、会社のデスクトップ管理者です。Windows 98 コンピュータを Windows XP Professional に アップグレードする必要があります。Windows 98 は、C: Win98 フォルダにインストールされています。 アップグレード後も、このコンピュータのアプリケーションと設定が維持されるようにする必要があり ます。

Windows XP Professional CD-ROM をコンピュータに挿入して、コンピュータを再起動したところ、セ Windows XP

Professional が C: Win98 フォルダではなく、C: Windows という名前のフォルダにインストールされ る予定であることを示しています。

Windows XP Professional が既存の Windows 98 のインストールをアップグレードするようにする必要 があります。何をするべきですか。

A.C: Win98 フォルダを C: Windows という名前に変更する。

B.テキストベースのセットアップのインストール設定を変更し、Windows XP Professional が C: Win98 フォルダにインストールされるようにする。

C.Windows 98 を使用してコンピュータを再起動する。次に Windows XP Professional CD-ROM をコン ピュータに挿入し、CD-ROM からセットアップを実行する。

D. Windows XP Professional CD-ROM を使用して 1 セットのセットアップ フロッピー ディスクを作 成する。セットの 1 枚目のフロッピー ディスクを使用してコンピュータを再起動し、セットアップを 起動する。

C<sub>o</sub> contra la contra de la contra la contra la contra la contra la contra la contra la contra la contra la contra la contra la contra la contra la contra la contra la contra la contra la contra la contra la contra la cont

10.あなたは、会社の営業部門のデスクトップ管理者です。Susan は営業部門のユーザーです。Susan の コンピュータでは現在、Microsoft Windows NT Workstation 4.0 が動作しています。Susan は、Windows NT Workstation のみに対して互換性があるレガシ アプリケーションを使用しています。

あなたは、Susan のコンピュータに Windows XP Professional をインストールし、デュアルブート構成 をセットアップして、Susan が Windows XP Professional と Windows NT Workstation のいずれかを 使用できるようにしたいと考えています。

Susan のコンピュータには C ドライブと G ドライブの 2 台のハード ディスクがあります。G ドラ イブに Windows XP Professional をインストールしましたが、インストール後、Windows NT

Workstation が利用できなくなったと Susan から報告がありました。

Susan のコンピュータで両方のオペレーティング システムを利用できるようにする必要があります。何 をするべきですか。

A. Windows XP Professional CD-ROM をコンピュータに挿入する。

B.Sfc.exe /scannow コマンドを実行する。

C.Windows XP Professional CD-ROM をコンピュータに挿入する。

D.Winnt32.exe /cmdcons コマンドを実行する。

E.MS-DOS ブート可能フロッピー ディスクを使用してコンピュータを起動する。

**F.Attrib.exe -r -h -s c:\bootsect.dos コマンドを実行する。** 

G. Windows XP Professional CD-ROM を使用してコンピュータを起動する。

H.回復コンソールから Bootcfg/rebuild コマンドを実行する。

答え: D

11.あなたは、会社のヘルプ デスク技術者です。すべての従業員は Windows XP Professional コンピュ ータを使用しています。

**Philippe** という営業部員から、上司から受け取ったリムーバブル ディスク ドライブ カートリッジ上の<br>ファイルを編集できないと報告がありました。カートリッジ上のどのファイルやフォルダを開こうとし<br>ても、"アクセスが拒否されました" というエラー メッセージが表示されます。**Philippe** の上司は、現在<br>オフィスにいません。<br>あなたは、自分のコンピュータのリムーバブル ドライブにこのカートリッジを挿入しましたが、ファイ<br>ル

ジが表示されます。

Philippe の上司に電話したところ、カートリッジの内容に対するアクセスを Philippe のみに許可するよ う依頼されました。ただし、上司は Philippe がカートリッジの内容のアクセス許可を変更することは防 止したいと考えています。

何をするべきですか (正解はそれぞれ解決策の一部です。該当するものを 2 つ選んでください)。

A.管理者として、ファイルとフォルダの所有権を取得する。

B.管理者として、ファイルとフォルダに対する "許可 - フル コントロール" アクセス許可を、C.あなた のヘルプ デスク ユーザー アカウントに割り当てる。

D.ファイルとフォルダに対する "許可 - 変更" アクセス許可を Philippe に割り当てる。

E.ファイルとフォルダに対する "許可 - フル コントロール" アクセス許可を Philippe に割り当てる。

F.ファイルとフォルダに対する "許可 - 所有権の取得" アクセス許可を Philippe に割り当てる。

A, C and the contract of the contract of the contract of the contract of the contract of the contract of the contract of the contract of the contract of the contract of the contract of the contract of the contract of the c

12.あなたは、会社のデスクトップ管理者です。会社のネットワークは、単一の Active Directory ドメイ ンで構成されています。すべてのクライアント コンピュータで Windows XP Professional が動作して います。

Bruno はグラフィック部門のユーザーです。Bruno は自分のコンピュータで、book という名前の新しい 共有フォルダを作成しました。book フォルダには、さまざまなアプリケーションで使用されるカスタム テンプレートが格納されます。bookフォルダに対するアクセス許可は次の要件を満たす必要があります。

ユーザーは、bookフォルダとフォルダ内のすべてのファイルにアクセスできる。

ユーザーは、新しく作成したテンプレート ファイルを book フォルダに追加できる。

ユーザーは、book フォルダ内のどのファイルも削除できない。

Bruno は、次の表に示すように book フォルダのアクセス許可を構成しました。

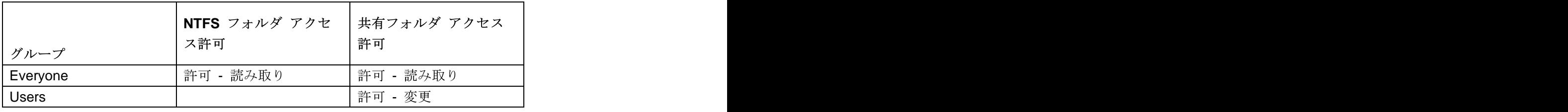

グラフィック部門のユーザーから、book フォルダにファイルを追加できないと報告がありました。この 問題を解決するには、何をするべきですか。

A. book フォルダに対する NTFS アクセス許可を変更し、Everyone グループに "許可 - 変更" アクセ ス許可を割り当てる。

B.book フォルダに対する NTFS アクセス許可を変更し、Users グループに "許可 - 読み取り" および<br>"許可 - 書き込み" アクセス許可を割り当てる。

C. book フォルダに対する共有フォルダ アクセス許可を変更し、Everyone グループに "許可 - 変更" ア クセス許可を割り当てる。

D. book フォルダに対する共有フォルダ アクセス許可を変更し、Users グループに "許可 - 読み取り"<br>および "許可 - 書き込み" アクセス許可を割り当てる。

B<sub>a</sub> Barat and the second second second second second second second second second second second second second second second second second second second second second second second second second second second second second

13.あなたは、会社の営業部門のデスクトップ管理者です。営業部門の各 Windows コンピュータでは、 Windows XP Professional とサードパーティ製インターネット ブラウザが動作しています。

Carmen は営業部門のユーザーです。Carmen のコンピュータには、C ドライブと G ドライブの 2 つ のパーティションを格納している 1 台のハード ディスクがあり、どちらのパーティションも FAT32 形式でフォーマットされています。Carmen は G ドライブにデータを保存しており、G ドライブ上に ある Files1 というフォルダを、Files1 という名前で共有しています。営業部門のユーザーは、共有フォ ルダ Files1 にドキュメントを保存するアクセス許可を持っています。

営業部門のマネージャである Roger は、共有フォルダ Files1 内にあるドキュメントを自分の UNIX ク ライアント コンピュータから読み取れるようにしたいと考えています。

Carmen は、Windows XP Professional コンピュータのユーザーは共有フォルダ Files1 に問題なくファ イルを保存できると言っていますが、Roger から、UNIX クライアント コンピュータ使用時は共有フォ ルダ Files1 を検索できないと報告がありました。

Roger が自分の UNIX コンピュータから共有フォルダ Files1 にあるファイルを読み取れるようにする 必要があります。何をするべきですか (正解はそれぞれ解決策の一部です。該当するものを 2 つ選んで ).

A.G: Files1 フォルダに対応する追加の共有を作成し、新しい共有に Wwwroot という名前を付ける。 B.G: Files1 フォルダに対応する Web 共有を作成する。

C.Carmen のコンピュータにインターネット インフォメーション サービス (IIS) をインストールする。 D.Carmen のコンピュータに Internet Explorer をインストールする。

E.G ドライブを NTFS に変換する。

F.C ドライブを NTFS に変換する。

B, C and the contract of the contract of the contract of the contract of the contract of the contract of the contract of the contract of the contract of the contract of the contract of the contract of the contract of the c

14.あなたと Stephen は、会社のデスクトップ管理者です。あなたは自分の Windows XP Professional コンピュータにプリンタを接続し、会社のネットワーク上でこのプリンタを共有するよう設定しました。 DTAdmins というローカル グループのメンバのみがこのプリンタを使用でき、あなたと Stephen のみ がこのプリンタとすべての印刷ジョブを管理できるようにする必要があります。また、DTAdmins ロー カル グループのメンバについては、各自の印刷ジョブのみを管理できるようにします。

このプリンタのセキュリティをどのように構成しますか。

A.DTAdmins グループに対して "許可 - 印刷" アクセス許可を割り当てる。あなたと Stephen のユーザ<br>- アカウントに対して "許可 - ドキュメントの管理" アクセス許可を割り当てる。

B.DTAdmins グループに対して "許可 - 印刷" アクセス許可を割り当てる。あなたと Stephen のユーザ<br>ー アカウントに対して "許可 - ドキュメントの管理" および "許可 - プリンタの管理" アクセス許可 を割り当てる。

C.DTAdmins グループに対して "許可 - ドキュメントの管理" アクセス許可を割り当てる。あなたと Stephen のユーザー アカウントに対して "許可 - プリンタの管理" アクセス許可を割り当てる。

**D.DTAdmins** グループに対して "許可 - 印刷" アクセス許可を割り当てる。Creator Owner グループの<br>"許可 - ドキュメントの管理" アクセス許可を削除する。あなたと Stephen のユーザー アカウントに対<br>して "許可 - プリンタの管理" アクセス許可を割り当てる。 B<sub>a</sub> Barat and the second second second second second second second second second second second second second second second second second second second second second second second second second second second second second

15.あなたは、会社のネットワークのデスクトップ管理者です。1 台の Windows XP Professional コンピ ュータにプリンタを接続しました。このプリンタは、デスクトップ管理スタッフとマネージャのみが使 用するものです。このプリンタをネットワーク上で DTA-Print という名前で共有し、DTA-S グループ (スタッフ メンバのアカウントを含む) と DTA-M グループ (マネージャのアカウントを含む) に "許可 - 印刷"アクセス許可を割り当てました。

その後、ジョブの印刷に長時間かかるという報告が複数のマネージャからありました。あなたは、管理 スタッフが問題のある印刷ジョブを多数生成していることに気付きました。その結果、マネージャの印 刷ジョブが、印刷キューの中で長時間待機する必要が生じています。

ハードウェア コストを最小限に抑えつつ、マネージャの印刷ジョブができるだけ早く印刷されるように する必要があります。何をするべきですか。

A. Windows XP Professional コンピュータ上で、同じプリンタに対して 2 番目のプリンタ ドライバ (論 理プリンタ) をインストールする。

B.この論理プリンタを DTA-Manager という名前で共有し、DTA-M グループのみに対して "許可 - 印 刷"アクセス許可を割り当てる。

C.DTA-Print に対する優先順位を "1" に設定する。DTA-Manager に対する優先順位を "99" に設定する。 D. Windows XP Professional コンピュータ上で、同じプリンタに対して 2 番目のプリンタ ドライバ (論 理プリンタ) をインストールする。

E.この論理プリンタを DTA-Manager という名前で共有し、DTA-M グループのみに対して "許可 - 印 刷"アクセス許可を割り当てる。

F.DTA-Print に対する優先順位を "99" に設定する。DTA-Manager に対する優先順位を "1" に設定する。 G.2 台目のプリンタを Windows XP Professional コンピュータに接続する。

H.最初に定義したプリンタからプリンタ プールを作成する。

Lプリンタ プールに対する優先順位を "1" に設定する。

J.DTA-M グループに対して "許可 - ドキュメントの管理" アクセス許可を割り当てる。

K.2 台目のプリンタを Windows XP Professional コンピュータに接続する。

L.最初に定義したプリンタからプリンタ プールを作成する。

M.プリンタ プールに対する優先順位を "99" に設定する。

N.DTA-M グループに対して "許可 - ドキュメントの管理" アクセス許可を割り当てる。

 $\overline{A}$ 

16.あなたは、会社のデスクトップ管理者です。ヘルプ デスク部門のユーザーが使用できるように、1 台 の Windows XP Professional コンピュータにプリンタを接続し、このプリンタをネットワーク上で HDPrint という名前で共有しました。そして、HDPrint に対する "許可 - 印刷" アクセス許可を HDUsers グループと HDManagers グループに割り当てました。

HDUsers グループの複数のユーザーから、印刷ジョブを発行した後、印刷されるまでに数分かかること が多いと報告がありました。調査したところ、通常の使用状況で、印刷キューが 50個の印刷ジョブを 上回る長さに達することが多いことがわかりました。

HDUsers グループ内のユーザーに対して印刷のパフォーマンスを向上させる必要があります。何をする べきですか。

A.同じプリンタに対応する 2 番目のプリンタ ドライバ (論理プリンタ) をインストールする。2 番目の 論理プリンタを HDPrint2 という名前で共有する。HDPrint2 に対する優先順位を "99" に設定する。

B.HDUsers グループ内のユーザーによって発行されるすべての印刷ジョブに対して、印刷ジョブの優先 順位の設定を "99"に増やす。

C.同一のプリンタをもう 1 台 Windows XP Professional コンピュータに接続する。HDPrint のプロパ ティで、[プリンタ プールを有効にする] チェック ボックスをオンにする。

D.HDPrint のプリンタ プロパティで、「プリンタに直接印刷データを送る」 オプションを選択し、「詳細な |印刷機能を有効にする| チェック ボックスをオフにする。

C<sub>o</sub> contra la contra de la contra la contra la contra la contra la contra la contra la contra la contra la contra la contra la contra la contra la contra la contra la contra la contra la contra la contra la contra la cont

17.あなたは、会社のデスクトップ管理者です。すべての従業員は Windows XP Professional コンピュー

'上のローカル Users グループのメンバになっています。<br>'分のコンピュータでリムーバブル ディスク カートリッジ ドラ<br>カートリッジには、サポートされていないサードパーティ製のフ<br>このユーザーがディスク カートリッジにデータを保存しようと<br><br><br>アクセスが拒否されました" というエラー メッセージが表示さ<br>"アクセスが拒否されました" というエラー メッセージが表示さ れました。

このユーザーがディスク カートリッジにデータを保存できるようにする必要があります。何をするべき ですか。

A.カートリッジを FAT32 形式でフォーマットするようユーザーに指示する。

B.ディスク カートリッジから読み取り専用属性を削除する。

C.このユーザーを、コンピュータの Power Users ローカル グループに追加する。

D.ディスク カートリッジに対する "許可 - フル コントロール" アクセス許可をこのユーザーに割り当 てる。

E.このユーザーにリムーバブル メディアのフォーマットと取り出しを許可するよう、ローカル セキュ リティの設定を構成する。

Estados de la construcción de la construcción de la construcción de la construcción de la construcción de la c

18.あなたは、会社のデスクトップ管理者です。すべての従業員は Windows XP Professional ポータブル コンピュータを使用しています。

Richard という営業担当のユーザーは、自分のコンピュータ上でローカル ユーザー アカウントを使用 しています。Richard から、ポータブル USB プリンタに関する問題の報告を受けたため、あなたは

Richard のコンピュータにログオンし、署名されていないドライバの読み込みに関する制限を無効にし ました。他のすべてのローカル コンピュータ ポリシーの構成は、既定の設定のままにしました。

その後、Richard のコンピュータを再起動しました。Richard は USB プリンタを接続しましたが、「プ リンタ] フォルダにはプリンタ ドライバ (論理プリンタ) のアイコンが表示されず、ドキュメントを印 刷できません。

Richard が論理プリンタをインストールして、正常に印刷を行えるようにする必要があります。何をす るべきですか。

A.Richard をコンピュータ上のローカル Print Operators グループに追加する。

B.Richard のコンピュータの Boot.ini ファイルに、/fastdetect スイッチを追加する。

C.ローカル セキュリティ ポリシー設定で [ユーザーがプリンタ ドライバをインストールできないよう にする]を無効にする。

D.ドライバ署名オプションを変更し、[この操作をシステムの既定にする] チェック ボックスをオンにす る。

## D<sub>D</sub>

19.あなたは、会社のデスクトップ管理者です。すべてのクライアント コンピュータで Windows XP Professional が動作しています。現在グラフィック部門にあるコンピュータのうち、10 台には 2 基の プロセッサが搭載されています。

あなたは、グラフィック部門の他のコンピュータにも、それぞれ 2 基目のプロセッサを搭載したいと考 えています。1 台のテスト用コンピュータに 2 基目のプロセッサを搭載しました。そのコンピュータを 起動すると、起動プロセスが正常に開始されましたが、その後終了し、次のエラー メッセージが表示さ れました。

### "STOP: 0x00000079 HAL\_MISMATCH"

2 基目 2 基目のプロセッサを搭載したときも、同じ STOP エラーが発生しました。

このエラーを解消して、他のすべてのコンピュータにも 2 基目のプロセッサを搭載する必要があります。 何をするべきですか。

A.2 基目のプロセッサを搭載する前に、マルチプロセッサ HAL を各コンピュータにインストールする。 B.2 基目のプロセッサを搭載する前に、マルチプロセッサ APM に対応するよう各コンピュータのシス テム BIOS を構成する。

C.2 基目のプロセッサを搭載した後に、回復コンソールを使用して各コンピュータを再起動し、Windows XP Professional CD-ROM からマルチプロセッサ HAL ファイルをコピーする。

D.2 基目のプロセッサを搭載した後に、各コンピュータをセーフ モードで起動する。SSDP Discovery Service サービスのスタートアップの種類を "手動"に設定する。

 $\overline{A}$ 

20.あなたは、会社のデスクトップ管理者です。グラフィック部門のすべての従業員は、同一のデュアル プロセッサ Windows XP Professional コンピュータを使用しています。また、グラフィック部門の従業 員は、32 ビット Windows アプリケーションのみを使用しています。

グラフィック部門のユーザーである Veronica から、特定のカスタム アプリケーションを実行するとき Windows 2000 環境でマルチプロセッサを使用するように設計されています。Veronica によると、パフォーマン スの問題は最近になって発生するようになったということです。

Veronica のコンピュータでパフォーマンスを向上させる必要があります。何をするべきですか。

A.コマンド ラインに Start /separate コマンドを含む、そのアプリケーションのショートカットを作成 する。

B. Windows 2000 互換モードを使用して動作するように、そのアプリケーションを構成する。

C.Automatic Programmable Interrupt Controller (APIC) 対称型マルチプロセッシングをサポートするよ うに、Veronica のコンピュータでシステム BIOS をアップグレードする。

D.Veronica のコンピュータでプロセッサ アフィニティ オプションを構成し、すべてのアプリケーショ ン プロセスが両方のプロセッサを使用するようにする。

答え:D